# **QuickBooks Guide**

## **Step-by-Step Instructions**

## *What You'll Learn Using QuickBooks*

When you have completed this chapter, you will be able to use QuickBooks to:

- **1.** Record transactions to account for partnership liquidation losses.
- **2.** Record transactions to account for partnership liquidation gains.

### **Problem 28-6 Recording a Gain or a Loss on the Sale of Noncash Assets by a Partnership**

#### **INSTRUCTIONS**

#### *Begin a Session*

**Step 1** Restore the Problem 28-6.QBB file.

#### *Work the Accounting Problem*

- **Step 2** Review the information provided in your textbook. Be sure to enter the transactions in the proper accounting period using 2015 as the year.
- **Step 3** Enter the transactions to liquidate the partnership.

#### *Prepare a Report and Proof Your Work*

**Step 4** Print a Journal report and proof your work.

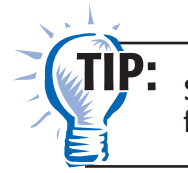

Set the Journal report date range to include the entries from May 1 to June 30.

#### *Analyze Your Work*

**Step 5** Complete the Analyze activity.

#### *End the Session*

**Step 6** It is recommended that you back up your work for this session.

## **DO YOU HAVE A QUESTION**

 **QuickBooks Guide** 

QuickBooks Guide

**Q.** *Can you print a Statement of Changes in Partner's Equity report using QuickBooks?*

**A.** No, QuickBooks does not include an option to print a Statement of Changes in Partners' Equity report. You will have to prepare the report manually using the information found on the Balance Sheet.